## Configuring Zoom Meetings for the Piano Player

If you will be playing piano in your Zoom meeting, you will need to follow these instructions before you play.

By default, Zoom will utilize noise suppression and echo cancellation to improve the quality of the audio received by your microphone, but these audio filters can interfere with situations that warrant the full range of audio captured by the microphone. In these situations, users can disable these audio filters and improve their sample rates to improve their in-meeting sound quality.

## From **Configuring professional audio settings for Zoom Meetings**

<https://support.zoom.us/hc/en-us/articles/360046244692-Configuring-professional-audio-settings-for-Zoom-Meetings>

According to the above, the ability to configure accounts is only available to paid accounts, but as of the above date it is also available to free accounts.

1) After you have joined the Zoom meeting, click the up arrow in the lower lefthand corner of your screen.

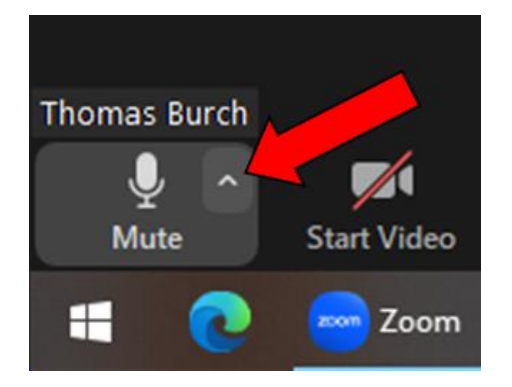

2) This will display the below screen; click on **Audio Settings**

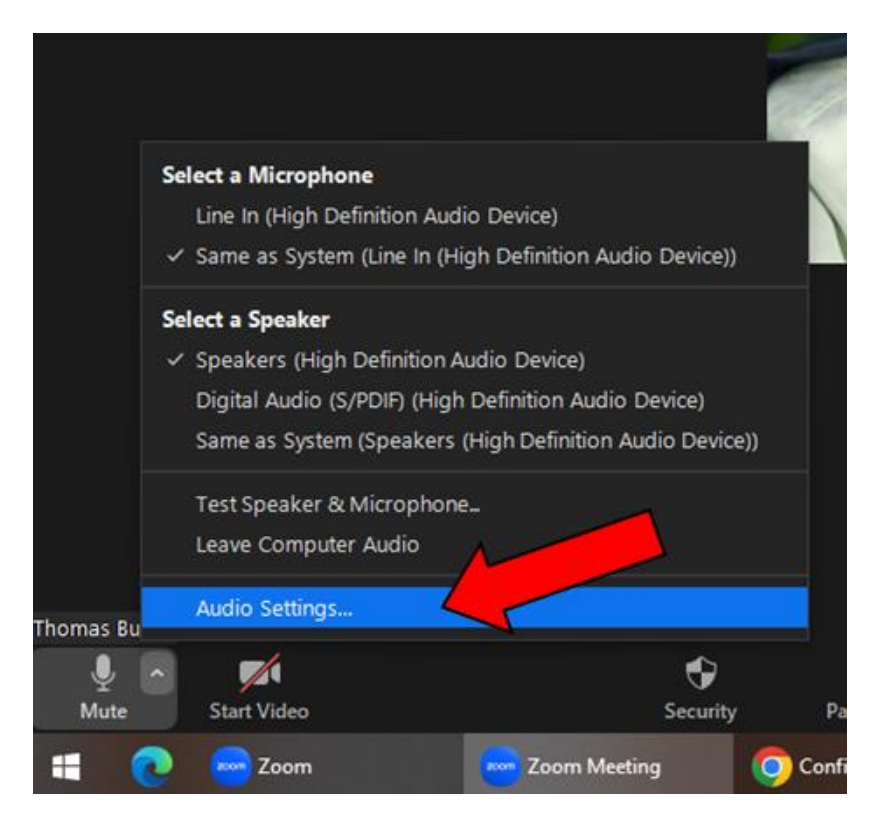

3) The Audio Settings will be displayed; Under **Audio Profile** click on **Zoom Optimized Audio** and then click on **Low**.

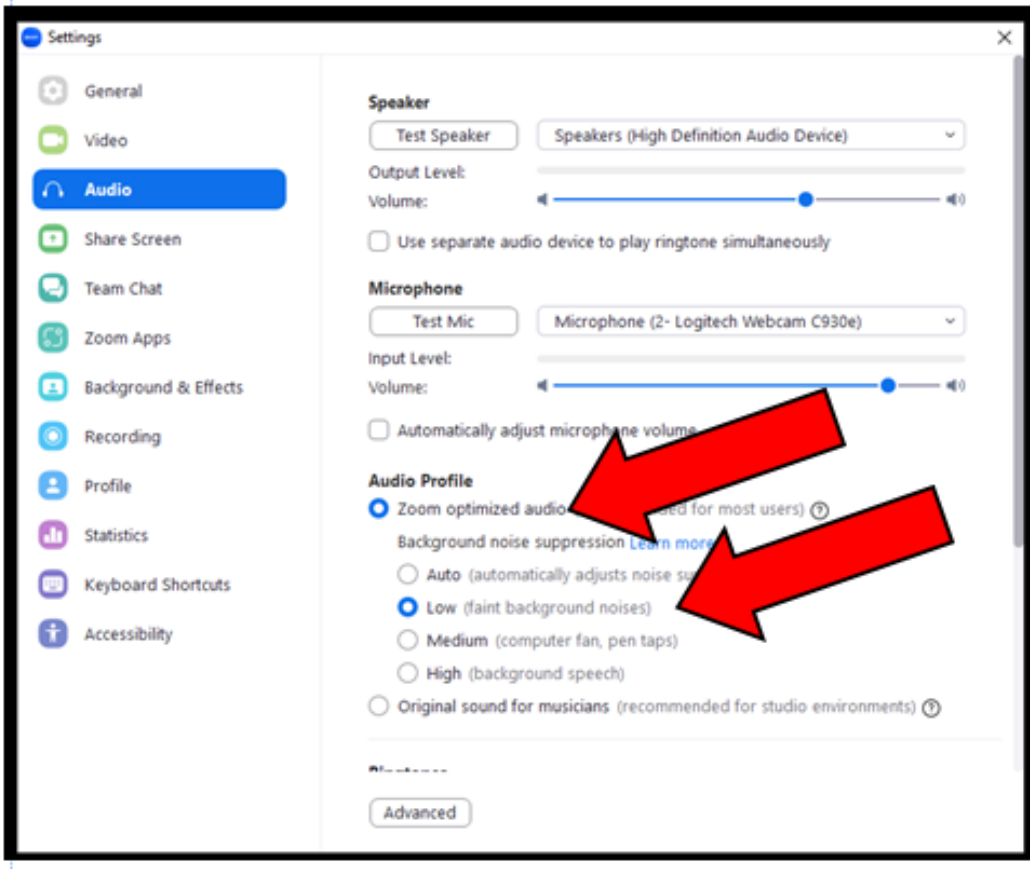

4) In the **Microphone** section be sure **Automatically Adjust Microphone Volume** is cleared. If this is set, it will obscure the dynamics of your playing.

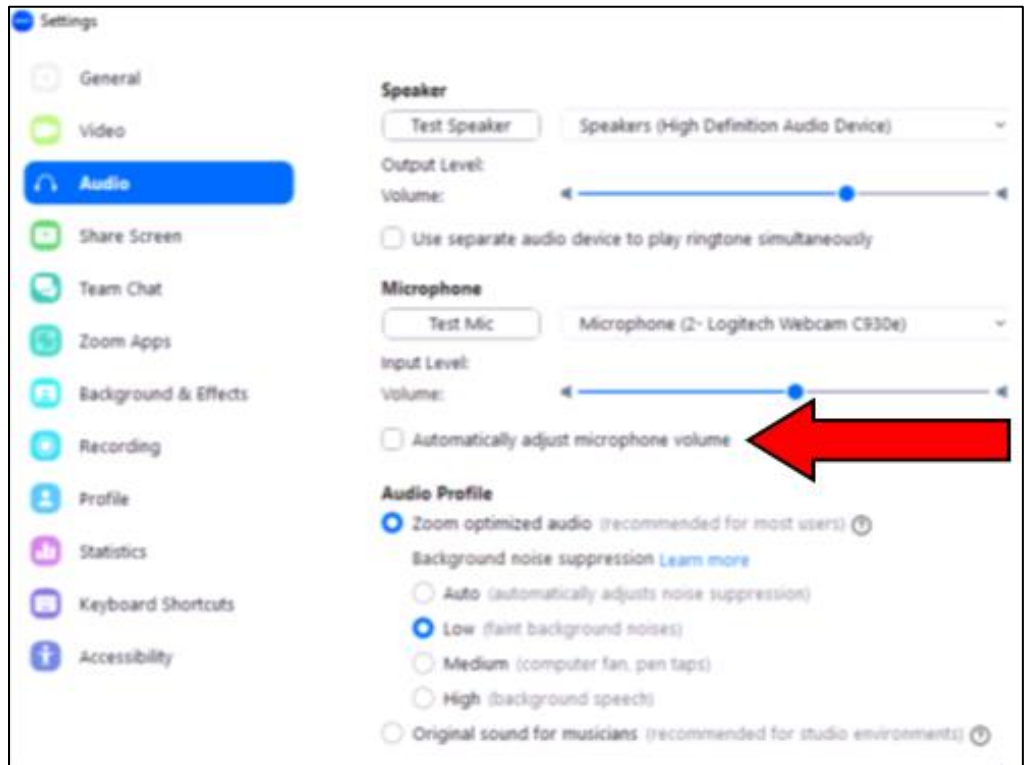

If your piano playing is much louder than your speech, it may distort (ask the listener). If it does distort, turn down the microphone volume by sliding the Microphone Input Level to the left before you play.

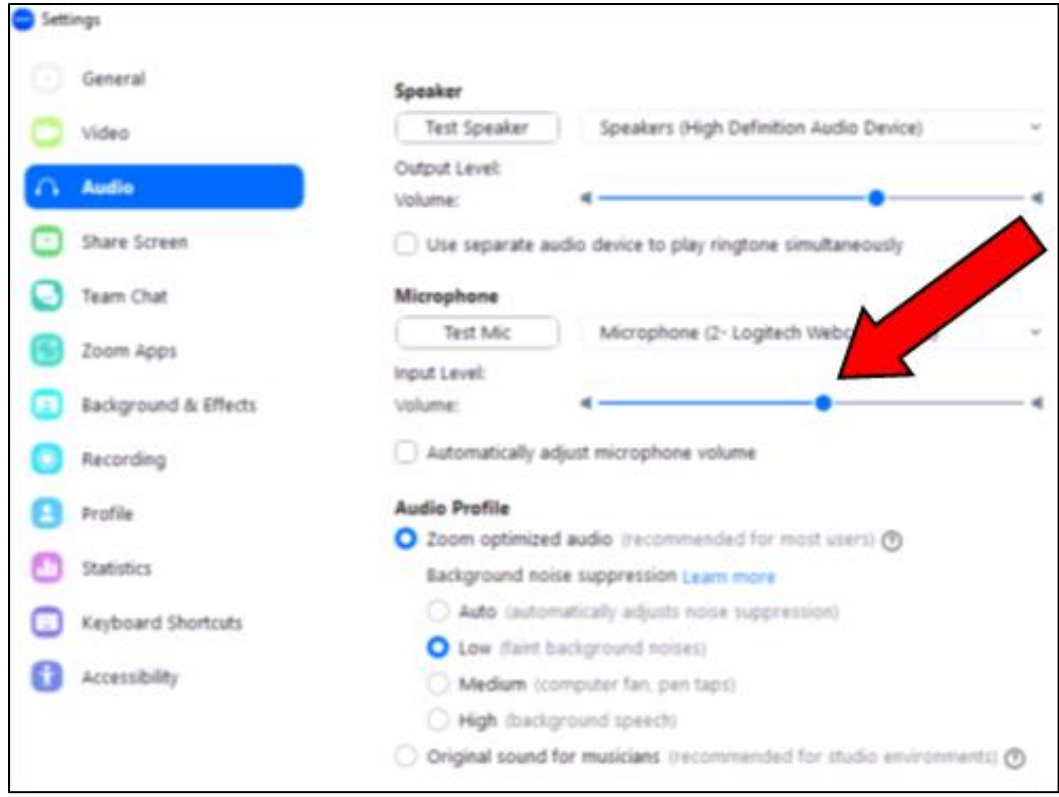